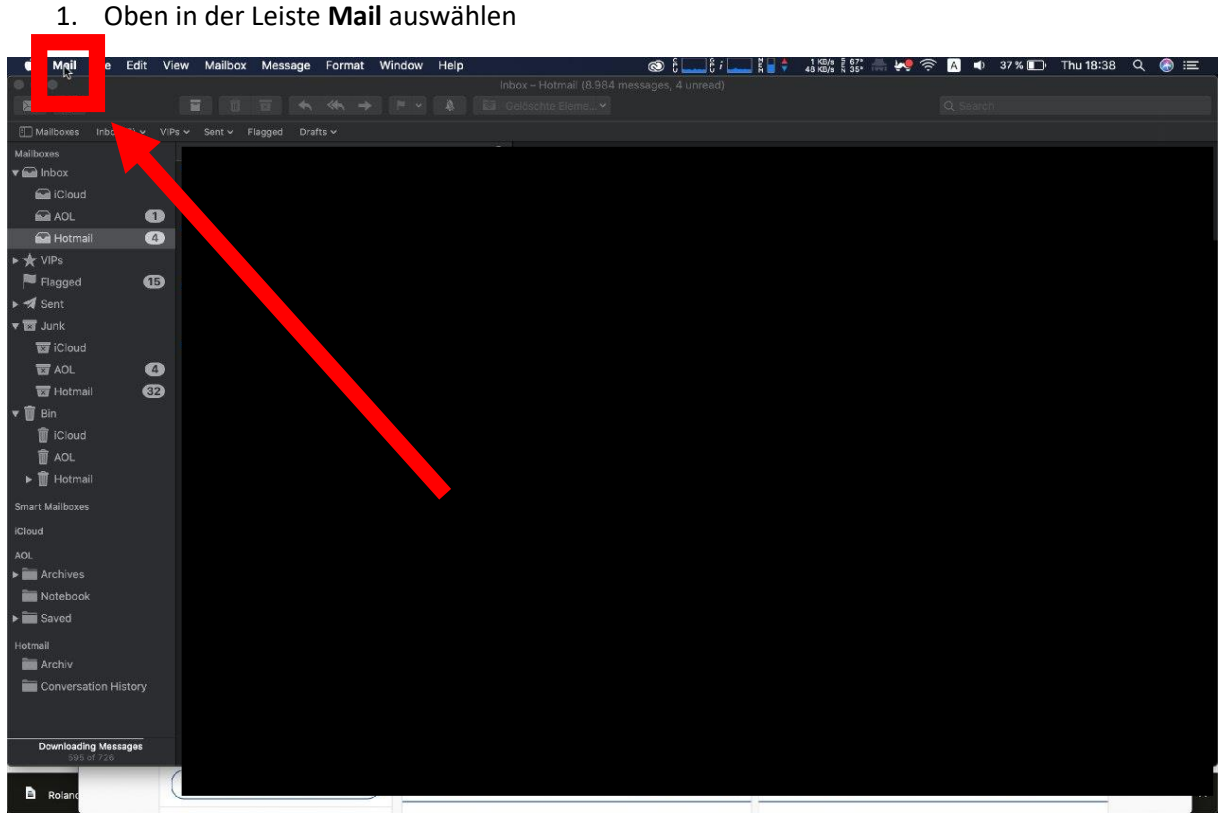

### 2. **Accounts** auswählen

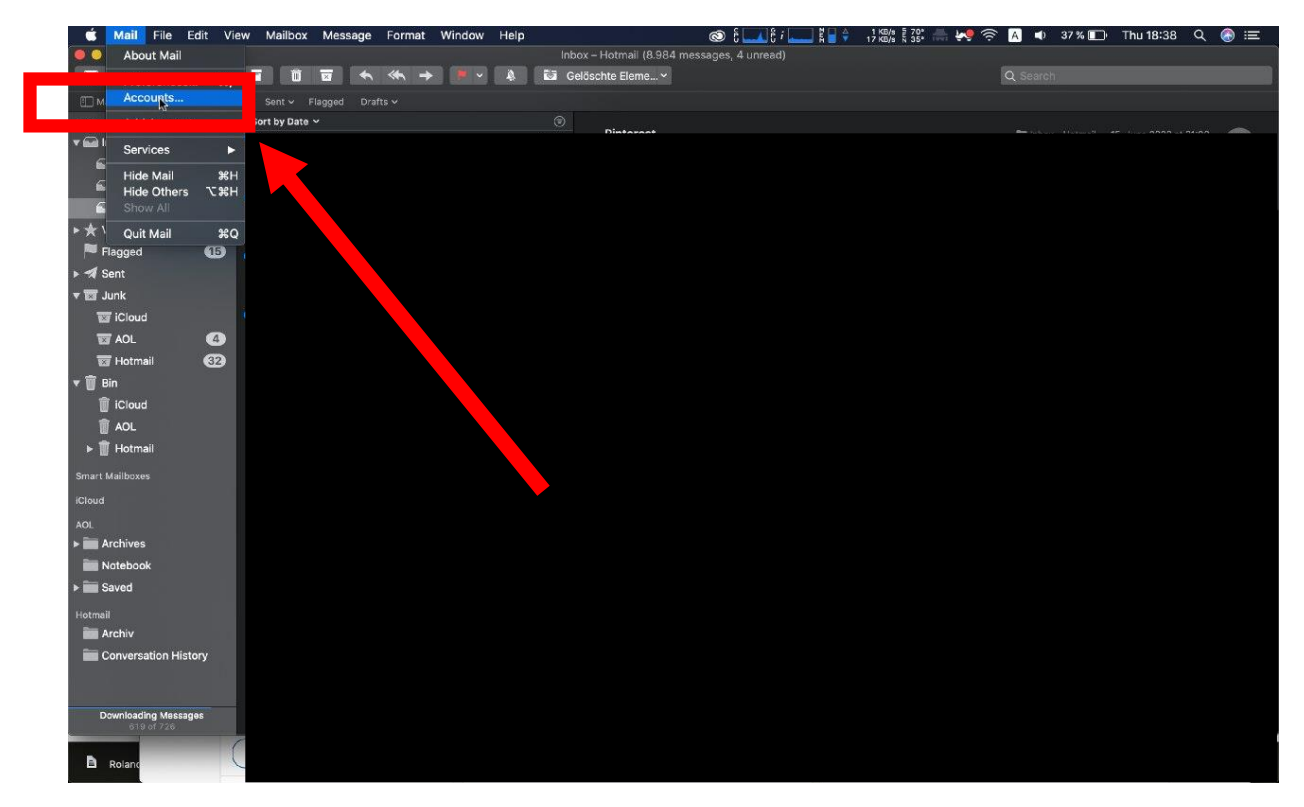

## 3. **Add Other Account** auswählen

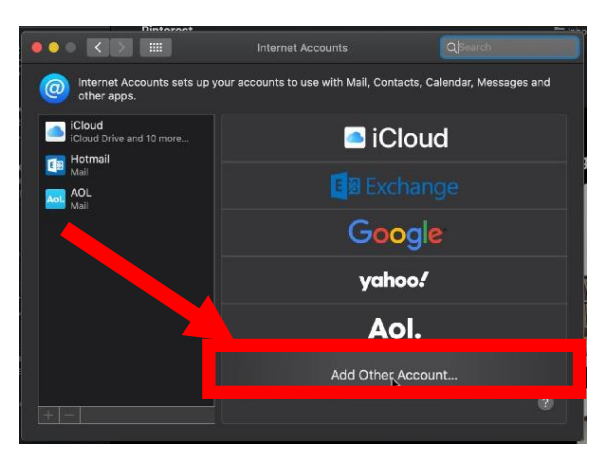

### 4. **Mail account** auswählen

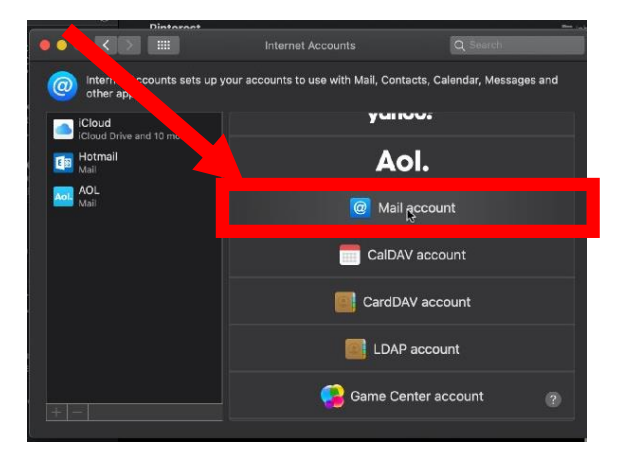

# 5. Daten eingeben

- ➢ Name: **Vorname Nachname**
- ➢ Email Adresse: **vorname.nachname@htugraz.at**
- ➢ Password: **HTU-Passwort**

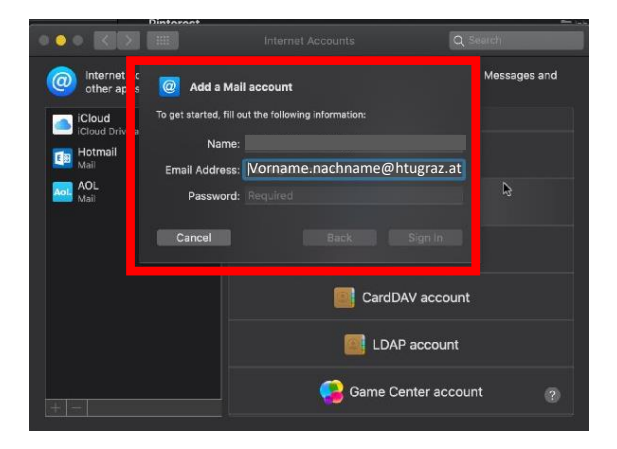

## 6. **Sign in** auswählen

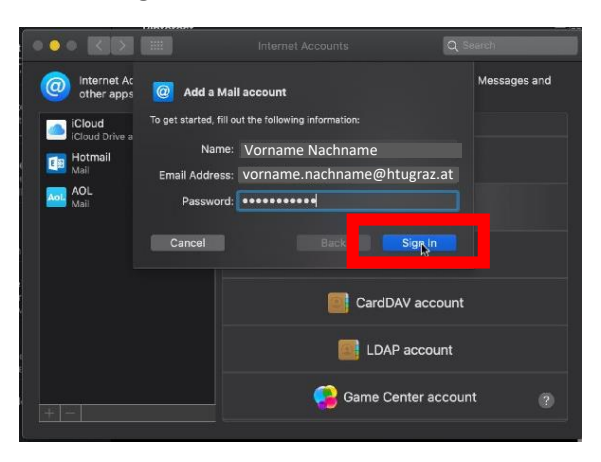

## 7. Unter Account Type **IMAP** auswählen

➢ [Username@htugraz.at](mailto:Username@htugraz.at) bei Username einfügen

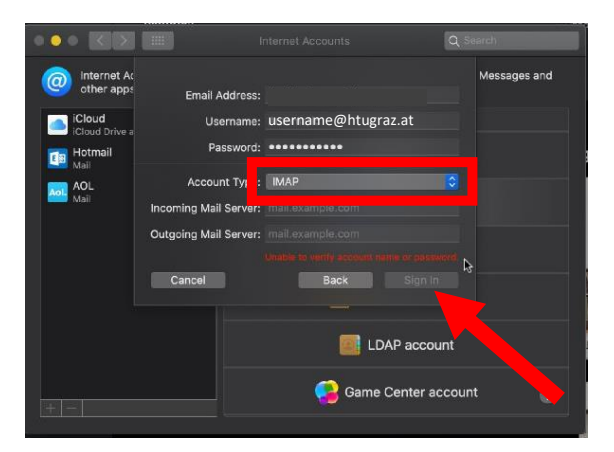

- 8. **Serverdaten** eingeben und **Sign in** auswählen
	- ➢ Incoming Mail Server: **imap.htu.tugraz.at**
	- ➢ Outgoing Mail Server: **smtp.htu.tugraz.at**

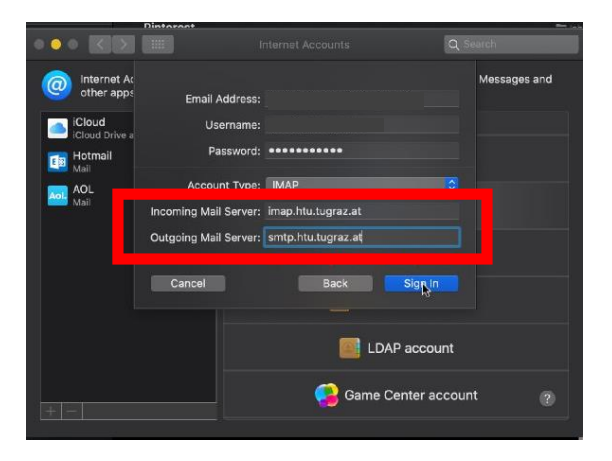

9. **Mail anhacken** und auf **Done** klicken

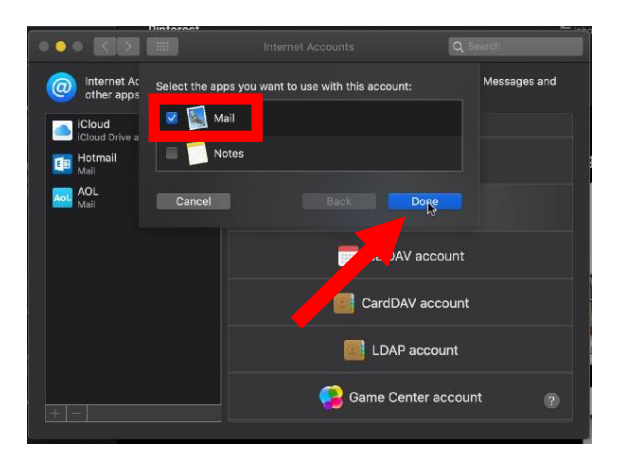